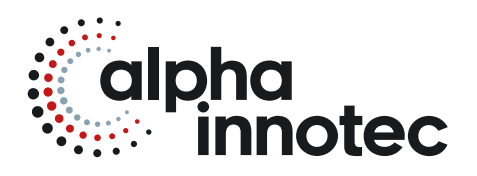

# INSTALLATIE- EN GEBRUIKERSHANDLEIDING RBE+

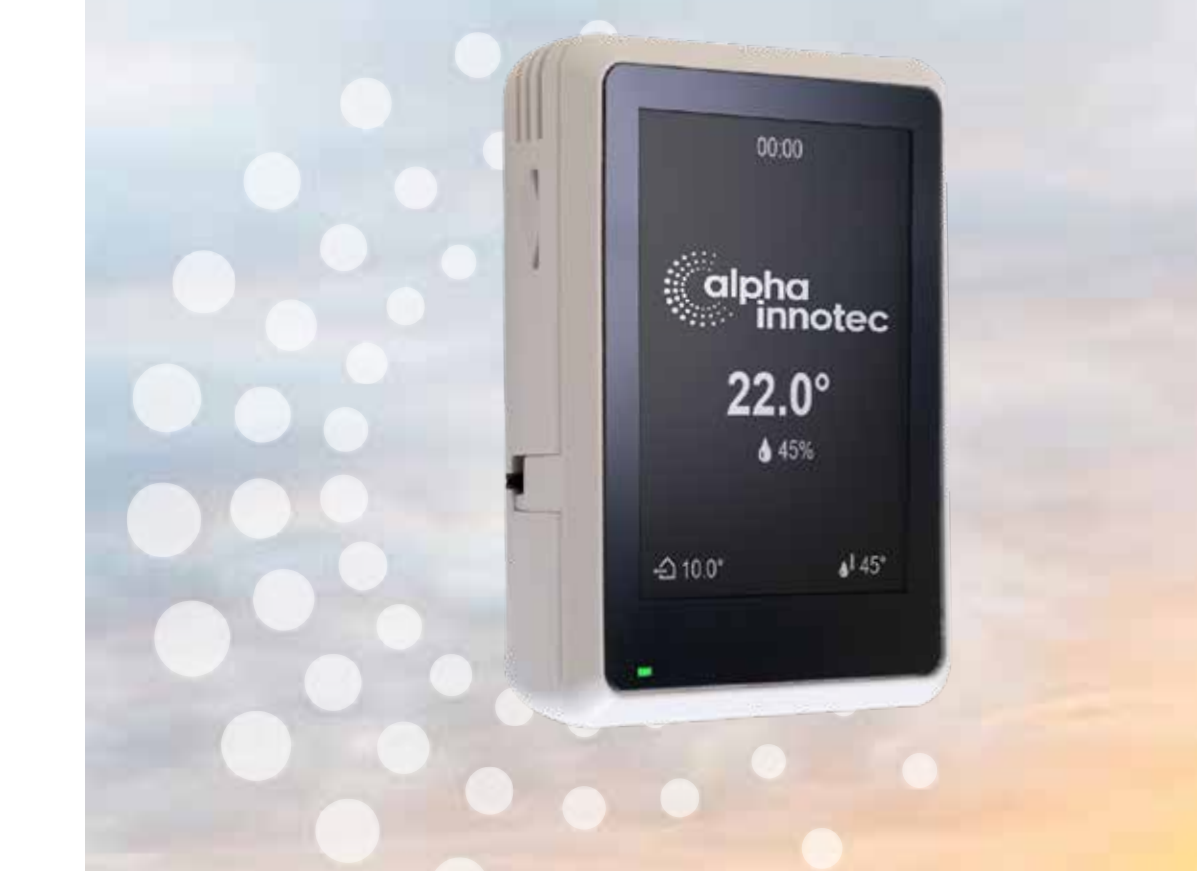

**83030100eNL**

# **NL**

**Ruimtebedieningseenheid met touch-display Toebehoren voor warmtepompen**

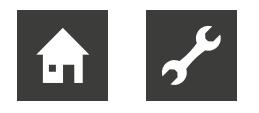

# Inhoudsopgave

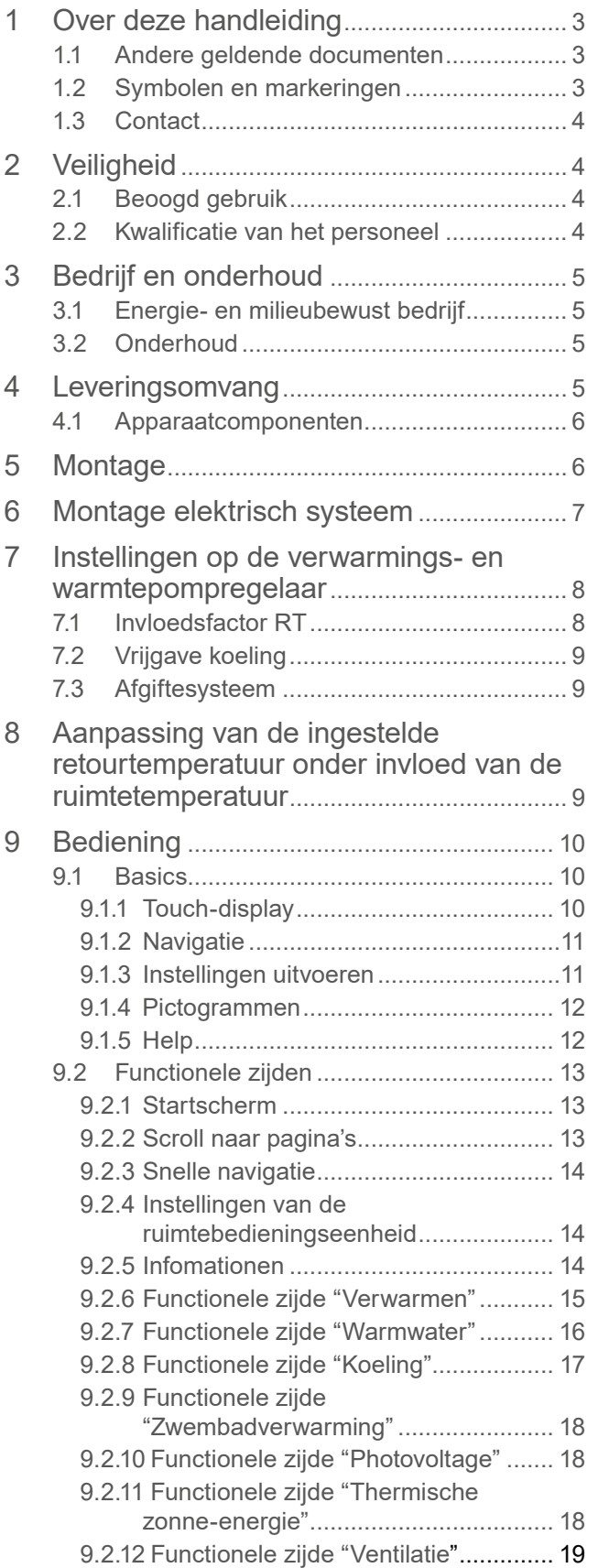

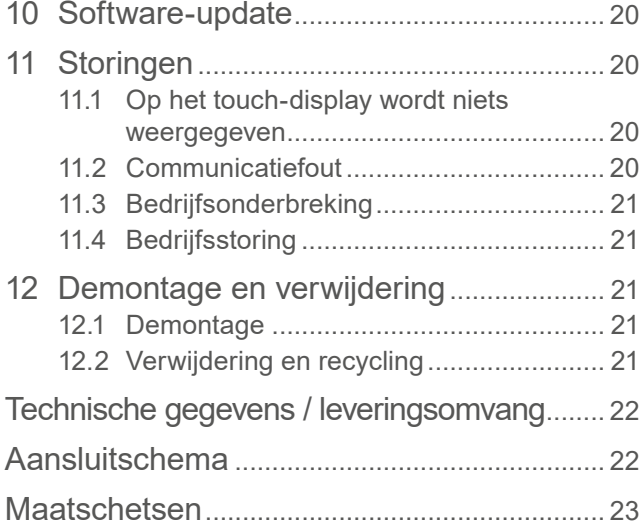

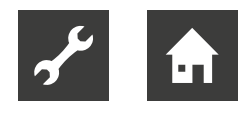

# 1 Over deze handleiding

Deze handleiding is een bestanddeel van het apparaat.

- ► Lees de handleiding aandachtig door, voordat u werkzaamheden aan en met het apparaat begint, en neem deze bij alle werkzaamheden altijd in acht, met name ook de waarschuwingen en veiligheidsinstructies.
- Bewaar de handleiding binnen handbereik aan het apparaat en overhandig deze bij een eventuele verandering van eigenaar aan de nieuwe eigenaar.
- ► Raadpleeg bij vragen of onduidelijkheden de lokale partner van de fabrikant of de klantenservice.
- ► Neem ook alle andere geldende documenten in acht.

### 1.1 Andere geldende documenten

De volgende documenten bevatten aanvullende informatie bij deze installatie- en gebruikershandleiding:

- Installatie- en gebruikershandleidingen van de verwarmings- en warmtepompregelaar
- Als er een extra printplaat is geïnstalleerd: Installatie- en gebruikershandleiding van dit extra printplaat (Comfort-printplaat, uitbreidingsprintplaat of ventilatieprintplaat)
- Installatie- en gebruikershandleiding van de warmtepomp

# 1.2 Symbolen en markeringen

#### Markering van waarschuwingen

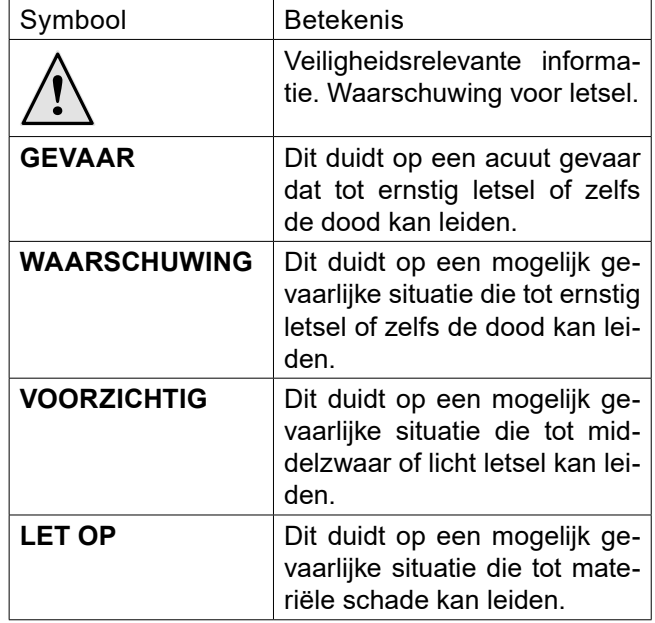

#### Symbolen in het document

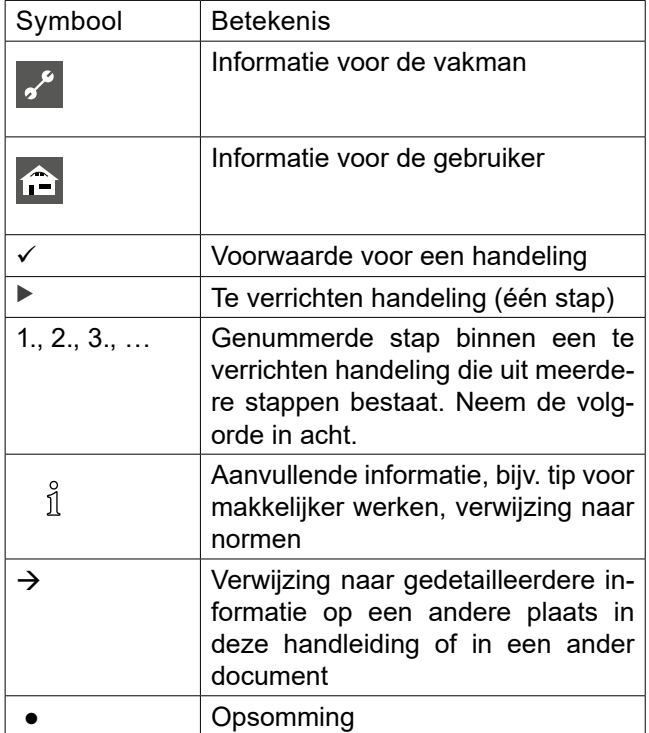

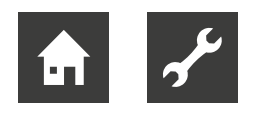

# 1.3 Contact

Actuele adressen voor de aankoop van toebehoren, voor service of voor het beantwoorden van vragen over het apparaat en deze handleiding kunt u op internet vinden:

- Duitsland: www.alpha-innotec.de
- EU: www.alpha-innotec.com

# 2 Veiligheid

Gebruik het apparaat uitsluitend in technisch onberispelijke toestand, voor het beoogde doel, veiligheidsen risicobewust en met inachtneming van deze handleiding.

# 2.1 Beoogd gebruik

Het apparaat is uitsluitend voor de volgende functies bedoeld:

- Afstandsbediening en afstandsweergave voor bepaalde functies van de verwarmings- en warmtepompregelaar.
- ► In het kader van het beoogde gebruik dienen de bedrijfsvoorwaarden  $\rightarrow$  "Technische gegevens / leveringsomvang", pagina 22) alsmede de handleiding en andere geldende documenten in acht te worden genomen.
- ► Neem bij het gebruik de lokale voorschriften in acht: wetten, normen, richtlijnen.

Ieder ander gebruik van het apparaat geldt als oneigenlijk.

# 2.2 Kwalificatie van het personeel

De bij de levering inbegrepen installatie- en gebruikershandleidingen zijn gericht op alle gebruikers van het product.

De bediening via de verwarmings- en warmtepompregelaar en werkzaamheden aan het product die voor eindklanten / exploitanten bestemd zijn, zijn voor alle leeftijdsgroepen van personen geschikt, die de activiteiten en daaruit resulterende gevolgen begrijpen en de noodzakelijke werkzaamheden kunnen uitvoeren.

Kinderen en volwassenen die niet ervaren zijn in de omgang met het product en de noodzakelijke activiteiten en daaruit resulterende gevolgen niet begrijpen, moeten door personen die de omgang met het product begrijpen en voor de veiligheid verantwoordelijk zijn, opgeleid en indien nodig gecontroleerd worden.

Kinderen mogen niet met het product spelen.

Het product mag alleen door gekwalificeerd vakpersoneel geopend worden.

Alle instruerende informatie in deze handleiding is uitsluitend aan gekwalificeerd vakpersoneel gericht.

Alleen gekwalificeerd vakpersoneel is in staat de werkzaamheden aan het apparaat veilig en correct uit te voeren. Bij ingrepen door niet-gekwalificeerd personeel bestaat het risico op levensgevaarlijk letsel en materiële schade.

- ► Verzeker u ervan dat het personeel vertrouwd is met de lokale voorschriften, met name op het gebied van veilig en risicobewust werken.
- ► Laat werkzaamheden aan de elektriciteit en elektronica alleen uitvoeren door vakpersoneel met een elektrotechnische opleiding.
- ► Laat andere werkzaamheden aan de installatie alleen door gekwalificeerd vakpersoneel uitvoeren, bijv.
	- verwarmingsinstallateur
	- sanitairmonteur
	- koelmonteur (onderhoud)

Binnen de garantieperiode mogen service- en reparatiewerkzaamheden alleen worden uitgevoerd door personeel dat door de fabrikant is geautoriseerd.

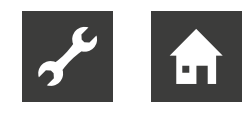

# 3 Bedrijf en onderhoud

De ruimtebedieningseenheid spiegelt de programmaonderdelen (verwarmen, warmwater, …) van de verwarmings- en warmtepompregelaar.

Via de ruimtebedieningseenheid kunnen de belangrijkste parameters en bedrijfsgegevens van deze programma-onderdelen comfortabel in de woonruimte worden afgelezen, veranderd en geoptimaliseerd.

De ruimtebedieningseenheid kan worden gebruikt voor het regelen van de programma-onderdelen "Verwarming" en "Koeling" met invloed op de ruimtetemperatuur.

 $\rightarrow$  "9 Bediening", pagina 10

#### **AANWIJZING** าใ

De vereisten voor een goede werking van de ruimtebedieningseenheid zijn:

- Bedieningselement van de verwarmings- en warmtepompregelaar met RS485-interface. Als de bestaande bedieningselement softwareversie V1 heeft en geen RS485-interface heeft, moet deze tegen betaling worden vervangen (updatepakket). In dit geval:
	- ►Installeer na het vervangen van de bedieningselement softwareversie F1 ≥ 1.86.
- Softwareversie van de verwarmings- en warmtepompregelaar:
	- voor V1: Update tot F1 ≥ 1.86
	- $\bullet$  voor  $V2: \geq 2.86$
	- voor V3: ≥ 3.86
	- met V4 kan de ruimtebedieningseenheid niet worden gebruikt

#### **Hardwarevereisten voor sommige programmaonderdelen**

De in deze installatie- en gebruikershandleiding beschreven programmaonderdelen "Zwembadverwarming", "Photovoltage" en "Thermische zonne-energie" vereisen naast de voorwaarden van de installatie ook bepaalde hardware-apparatuur (accessoires die moeten worden opgeladen) van de verwarmings- en warmtepomp-regelaar:

- voor softwareversies F1 en V2: **Comfortplatine**
- voor softwareversie V3: Erweiterungsplatine

Het programmaonderdeel "Ventilatie" is alleen beschikbaar in de combinatie van een lucht/water-warmtepomp met softwareversie F1 plus ventilatieprintplaat en VenTower.

Bovendien moeten deze programmaonderdelen op de verwarmings- en warmtepompregelaar zijn vrijgegeven.  $\rightarrow$  Installatie- en gebruikershandleidingen van de verwarmings- en warmtepompregelaar en de bijbehorende extra printplaat

# 3.1 Energie- en milieubewust bedrijf

Ook bij het gebruik van een warmtepomp blijven de algemeen geldende voorwaarden voor een energie- en milieubewuste werking van een verwarmingsinstallatie onveranderd van kracht. Tot de belangrijkste maatregelen behoren:

- geen onnodig hoge aanvoertemperatuur
- geen onnodig hoge temperatuur warm drinkwater (neem de lokale voorschriften in acht)
- de ramen niet continu op een kier/in kiepstand zetten (ventileren), maar korte tijd helemaal openen (luchten)
- let op de juiste instelling van de regelaar

# 3.2 Onderhoud

Het apparaat slechts aan de buitenzijde schoonvegen met een vochtige doek of een doek en een milde reiniger (afwasmiddel, neutrale reiniger). Gebruik geen agressieve, schurende, zuur- of chloorhoudende reinigingsmiddelen.

# 4 Leveringsomvang

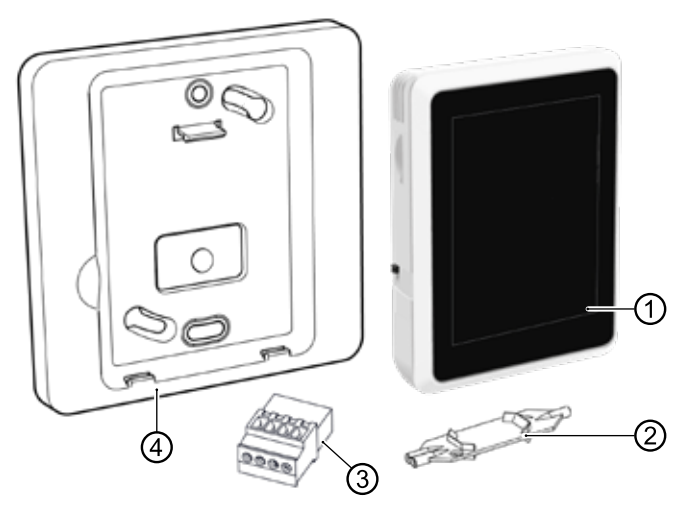

- 1 Ruimtebedieningseenheid met touch-display
- 2 Wago Press Tool
- 3 RS485 stekker
- 4 Wandhouder
- Installatie- en gebruikershandleiding (hier niet afgebeeld)
- ► Controleer de levering direct na ontvangst op uiterlijke schade en volledigheid.
- Bij eventuele gebreken dient u direct bij de leverancier te reclameren.

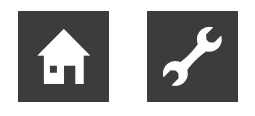

# 4.1 Apparaatcomponenten

### Vooraanzicht

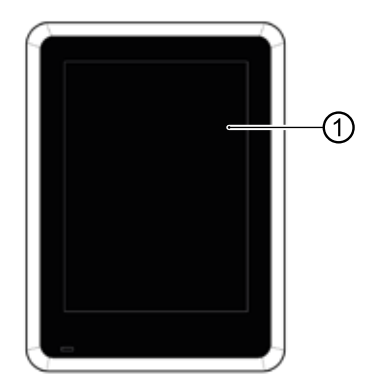

1 Touch-display

### Zijaanzicht en achteraanzicht

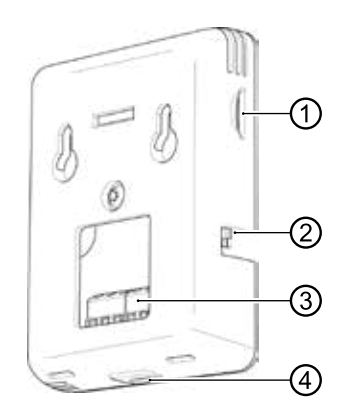

- 1 Sleuf voor Micro-SD-kaart  $\rightarrow$  "10 Software-update", pagina 20
- 2 Bedieningsschakelaar voor handmatig in-/ uitschakelen
- 3 Klemmenblok X1
- 4 Micro USB-aansluiting (alleen voor servicedoeleinden)

# 5 Montage

- $\checkmark$  Montage alleen binnen in een gebouw.
- Verwijder het transport- en verpakkingsmateriaal milieuvriendelijk in overeenstemming met de lokale voorschriften.

De in de ruimtebedieningseenheid geïntegreerde temperatuur- en vochtigheidsvoelers mogen niet worden verhinderd om een juiste ruimtetemperatuur en -vochtigheid te meten. Ongeschikte installatielocaties zijn bijvoorbeeld:

- in een nis
- tussen rekken
- achter een gordijn
- in de buurt van een warmtebron
- in de tocht van de buitendeur of een venster
- in direct zonlicht

Ook gesloten radiatorthermostaten bij een ruimtetemperatuurgestuurde regeling kunnen voor problemen zorgen.

► Radiator- of vloerverwarmingskranen van de controleruimte dienen bij een ruimtetemperatuurgestuurde regeling permanent open te blijven.

Per warmtepomp kan maximaal één ruimtebedieningseenheid worden aangesloten.

Monteer de ruimtebedieningseenheid in de referentieruimte (bijv. woonkamer) ca. 1,5 m boven de vloer. Direct aan de wand of met behulp van de meegeleverde wandhouder.

- ► Bij directe bevestiging van de ruimtebedieningseenheid 2 voor het wandmateriaal geschikte schroeven (eventueel met pluggen) in de horizontale afstand van 32mm  $\rightarrow$  "Maatschetsen", pagina 23) en 35mm via de uitgang van de aansluitkabel uit de wand aan de wand aanbrengen.
- Als de montage plaatsvindt met de in de leveringsomvang aanwezige wandhouder, 2 voor het wandmateriaal geschikte schroeven (eventueel met pluggen) in de diagonale afstand van 60mm  $(\rightarrow$  "Maatschetsen", pagina 23) aan de wand aanbrengen.

Draai de schroeven niet te vast aan om vervorming van de wandhouder te voorkomen.

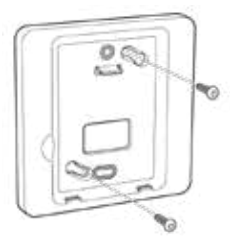

#### ้ำ **AANWIJZING**

De wandhouder kan ook op een in de wand aanwezige holle of inbouwdoos (schroefafstand 60mm) geschroefd worden.

# 6 Montage elektrisch systeem

Fundamentele informatie over de elektrische aansluiting

- Neem de voorschriften voor elektromagnetische compatibiliteit (EMC) in acht
- 4-aderige flexibel kabeltype LiYY, EKKX (of gelijkwaardig) gebruiken met een kabeldoorsnede van min. 0,2mm² – max. 0,34mm² exclusief adereindhulzen. Max. opnamedoorsnede van de kabelsteekklemmen: 0,5mm². Striplengte: 7 – 9 mm.
- Maximale kabellengte tussen ruimtebedieningseenheid en bedieningselement van de verwarmings- en warmtepompregelaar: 30 m (voorwaarde: verbindingskabel tussen bedieningselement van de verwarmings- en warmtepompregelaar en de printplaat van de verwarmings- en warmtepompregelaar ≤ 3 m).

#### Elektrische aansluitingen tot stand brengen

De communicatie van de ruimtebedieningseenheid met de verwarmings- en warmtepompregelaar alsmede de voedingsspanning vindt plaats via de RS485-interface op het bedieningselement van de verwarmings- en warmtepompregelaar.

- 1. Warmtepomp alsmede verwarmings- en warmtepompregelaar spanningsvrij schakelen en tegen herinschakelen beveiligen.
- 2. Kabel op de meegeleverde RS485 stekker.
- $\rightarrow$  "Aansluitschema", pagina 22
- 3. Bedrade stekker op de RS485-interface (①) van het bedieningselement van de verwarmings- en warmtepompregelaar aansluiten.

Bedieningselement variant 1\*)

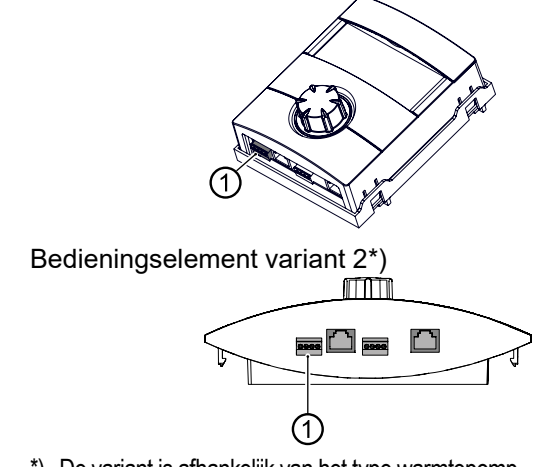

\*) De variant is afhankelijk van het type warmtepomp

#### $\hat{1}$ **AANWIJZING**

- Als de ruimtebedieningseenheid met warmtepompen in parallelbedrijf en met een softwareversie van de verwarmings- en warmtepompregelaar ≥ V3.89 wordt gebruikt, moet de bedrade stekker op de RS485-interface van de verwarmings- en warmtepompregelaar van de master worden aangesloten.
- 4. Kabel op de klem X1 van de ruimtebedieningseenheid aansluiten.
- $\rightarrow$  "Aansluitschema", pagina 22

Aansluiting bij directe wandmontage

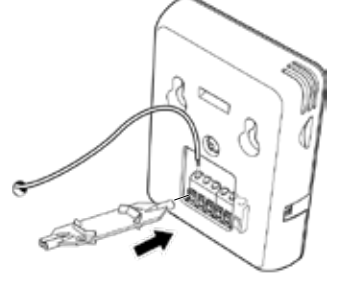

Aansluiting bij gebruik van de wandhouder

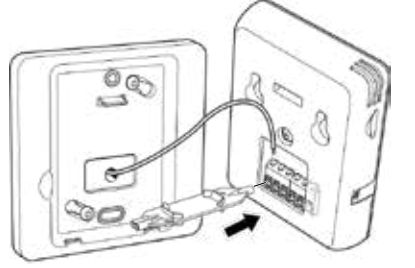

5. Ruimtebedieningseenheid direct aan de wand hangen of in de wandhouder vastklikken.

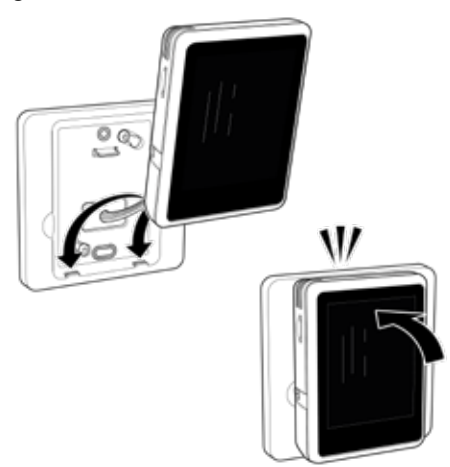

De micro-USB-aansluiting (= onderzijde van de ruimtebedieningseenheid) moet steeds naar de vloer wijzen.

6. Beschermfolie van het touch-display verwijderen.

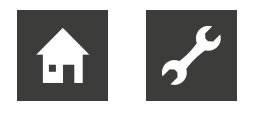

- 7. Voedingsspanning van warmtepomp alsmede verwarmings- en warmtepompregelaar weer tot stand brengen.
- 8. Bedieningsschakelaar van de ruimtebedieningseenheid op positie "Aan" zetten.
- 7 Instellingen op de verwarmings- en warmtepompregelaar

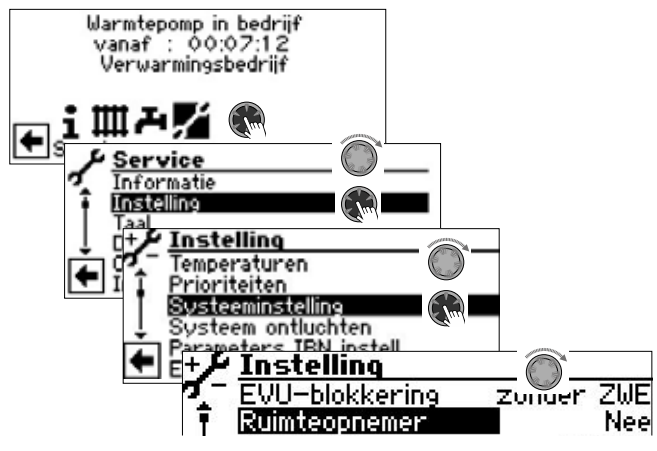

1. Selecteer onder "Ruimteopnemer" het menu-item "RBE" en bevestig.

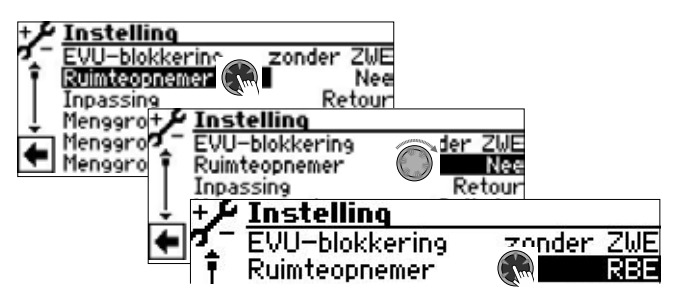

- 2. Scroll helemaal naar beneden in het display.
- 3. Sla de instellingen.

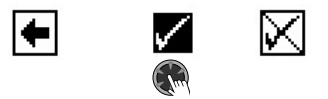

4. Terug naar het vorige menuniveau.

5. Ga naar het menu-item "RBE", selecteer het en voer de instellingen uit.

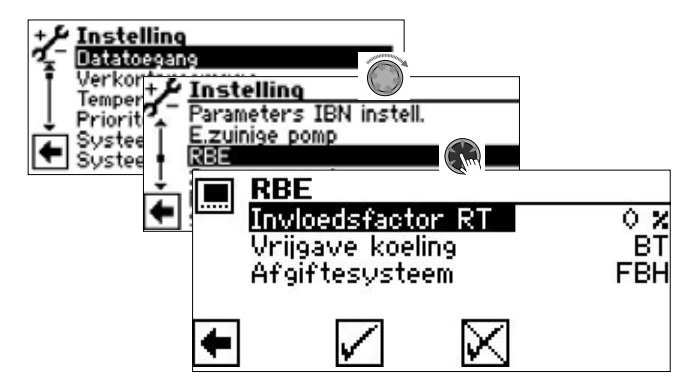

# 7.1 Invloedsfactor RT

Met de invloedsfactor RT (ruimtetemperatuur) wordt vastgelegd in welke mate de ruimtetemperatuurafwijking de door de stooklijn berekende, ingestelde retourtemperatuur moet beïnvloeden.

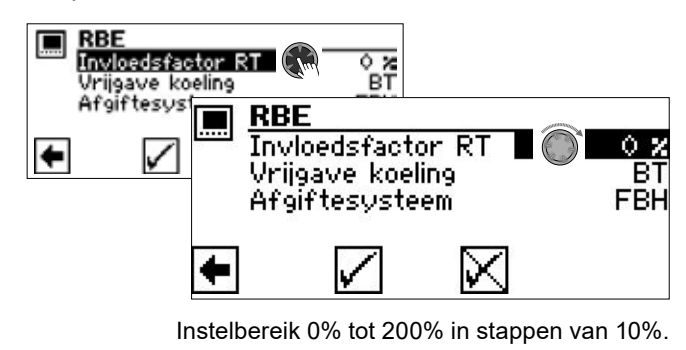

- 0% uitsluitend buitentemperatuurafhankelijke regeling
- 100% 1K temperatuurverschil in de ruimte leidt tot 1K aanpassing van de ingestelde retourtemperatuur
- 200% 1K temperatuurverschil in de ruimte leidt tot 2K aanpassing van de ingestelde retourtemperatuur

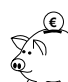

#### **€ ENERGIEBESPARINGSTIP**

Het is aan te raden om de ruimtetemperatuur mee te nemen. Hierdoor kan beter rekening worden gehouden met de externe energie-inbreng en kan de systeemtemperatuur van de warmtepomp volgens de behoefte worden aangepast.

Richtwaarden voor de invloedsfactor RT:

- vloerverwarming 100%
- radiatoren / ventilatorconvectoren 200%

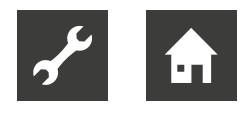

#### 'n **AANWIJZING**

Indien de controleruimte in vergelijking met de andere woonruimten bovenmatig wordt verwarmd (bijv. door een open haard), dan kan dit bij een overdreven hoog ingestelde invloedsfactor RT tot minder comfortabele temperaturen in de andere woonruimten leiden. Want door de energie-inbreng in de controleruimte wordt de capaciteit van het verwarmingssysteem en dus de temperatuur verlaagd.

#### ก็ **AANWIJZING**

De invloedsfactor RT is in wezen afhankelijk van de aard en karakteristiek van het afgiftesysteem.

### 7.2 Vrijgave koeling

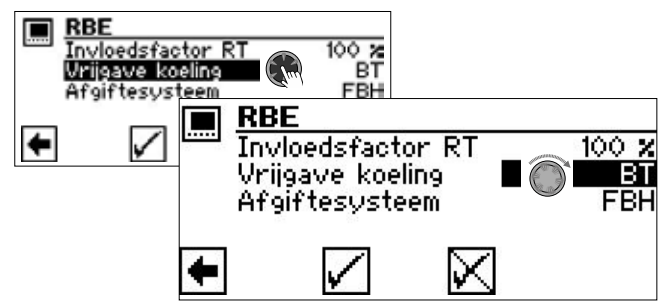

BT De koeling wordt alleen vrijgegeven op basis van de buitentemperatuur

Bij overschrijding van de ingestelde buitentemperatuurvrijgave gedurende de vastgelegde tijdspanne schakelt de warmtepomp over naar de bedrijfsmodus Koeling.

BT+RT De koeling wordt vrijgegeven op basis van de buitentemperatur en ruimtetemperatuurinvloed

> Bij overschrijding van de ingestelde ruimtetemperatuurvrijgave gedurende de vastgelegde tijdspanne controleert de warmtepompregeling de buitentemperatuurvrijgave. Als de buitentemperatuurvrijgave eveneens gegeven is, schakelt de warmtepomp over naar de bedrijfsmodus Koeling.

- $\rightarrow$  "9.2.8 Functionele zijde "Koeling"", pagina 17
- $\rightarrow$  Installatie- en gebruikershandleiding van de verwarmings- en warmtepompregelaar, deel 2, en voor de softwareversie F1 / V2 van de Comfortprintplaat, hoofdstuk "Koeling", "Parameters instellen".

## 7.3 Afgiftesysteem

Door de parameter "Afgiftesysteem" wordt de maximale aanpassing van de ingestelde retourtemperatuur van de warmtepompregeling begrensd:

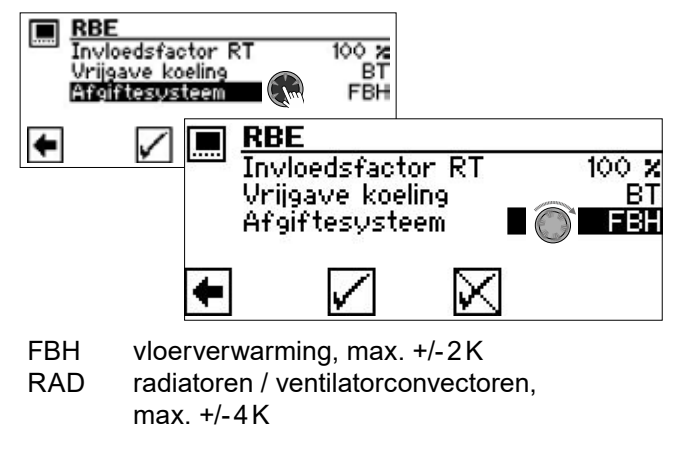

Sla de instellingen.

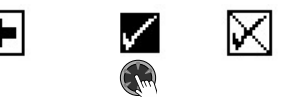

# 8 Aanpassing van de ingestelde retourtemperatuur onder invloed van de ruimtetemperatuur

In principe wordt de ruimtetemperatuurinvloed met de volgende formule berekend:

 $(t_{\text{Ruim. inst.}} - t_{\text{Ruim. real}}) \times f_{\text{RT}} = \text{Aanpassing } T_{\text{RL inst.}}$ 

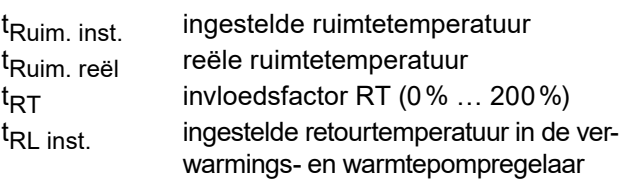

#### ាំ **AANWIJZING**

De regeling met ruimtetemperatuurinvloed is compatibel met de bedrijfsmodi Verwarmen en Koelen. Maximale aanvoer- en retourtemperatuurbegrenzingen voor verwarming en koeling blijven actief, om de in het systeem geïntegreerde onderdelen te beschermen.

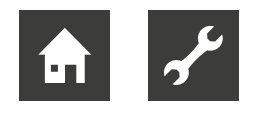

#### Voorbeelden, om het regelingsprincipe te verduidelijken

Voorbeeld 1: Verhogen van de ingestelde retourtemperatuur in de verwarmingsmodus

ingestelde retourtemperatuur = 28°C vloerverwarming reële ruimtetemperatuur = 19°C ingestelde ruimtetemperatuur = 22°C invloedsfactor RT: 50%

Berekening: (22°C - 19°C) x 50% = 1,5K

⇒ Controle < 2K ⇒ JA ⇒ aanpassing ingestelde retourtemperatuur ⇒ 29,5°C

#### Voorbeeld 2:

Verlagen van de ingestelde retourtemperatuur in de verwarmingsmodus

ingestelde retourtemperatuur = 30°C vloerverwarming reële ruimtetemperatuur = 22°C ingestelde ruimtetemperatuur = 20°C invloedsfactor RT: 50%

Berekening: (20°C - 22°C) x 50% = 1K

⇒ Controle < 2K ⇒ JA ⇒ aanpassing ingestelde retourtemperatuur ⇒ 29°C

Voorbeeld 3:

Verlagen van de aanvoertemperatuur (mengcircuit) in het koelbedrijf

aanvoertemperatuur mengcircuit koeling = 18°C vloerverwarming reële ruimtetemperatuur = 24°C ingestelde ruimtetemperatuur = 22°C invloedsfactor RT: 50%

Berekening: (22°C - 24°C) x 50% = -1K

⇒ Controle < 2K ⇒ JA ⇒ aanvoertemperatuur koeling aanpassing ⇒ 17°C

- indien minimale aanvoertemperatuur koeling 17°C toegestaan ⇒ JA
- indien niet ⇒ geen aanpassing

# 9 Bediening

### 9.1 Basics

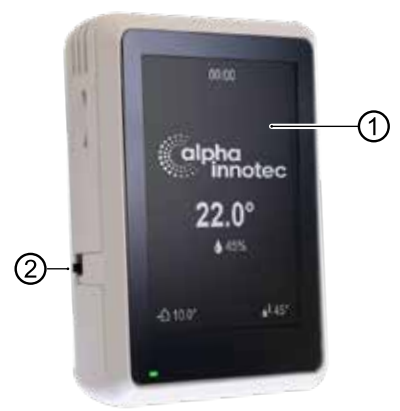

- 1 Touch-display
- 2 Bedieningsschakelaar (Top positie = Aan)

#### 9.1.1 Touch-display

Bedieningsinformatie en instructies verschijnen op het touch-display. Bedrijfsmodi en instellingen kunnen worden geselecteerd en uitgevoerd.

#### **Scherm inactief**

Als het touch-display gedurende 5 minuten niet wordt aangeraakt, verschijnt het scherm inactief. Na nog eens 15 min. wordt de helderheid van het display gedimd.

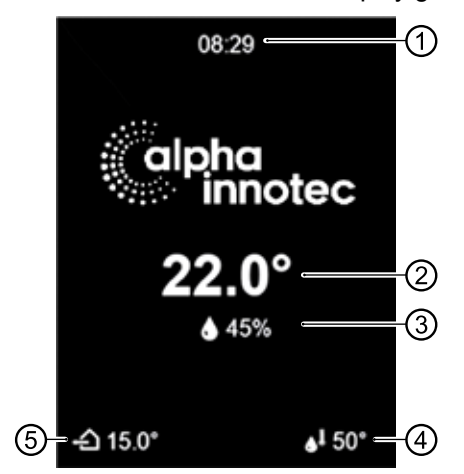

- 1 Reële tijd
- 2 Reële ruimtetemperatuur
- 3 Reële luchtvochtigheid in de ruimte
- 4 Reële warm watertemperatuur
- 5 Reële buitentemperatuur
- Beëindig de inactieve toestand door het touch-display lichtjes aan te raken met uw vinger.

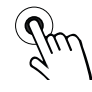

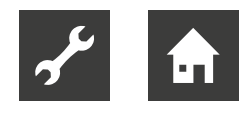

### 9.1.2 Navigatie

#### **Gebaren**

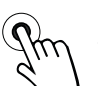

Selecteer

Tik met uw vinger lichtjes op het touch-display

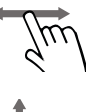

Blader door Tik op het touch-display en veeg met uw vinger naar links of rechts

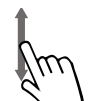

Scrollen Tik op het touch-display en veeg met uw vinger omhoog of omlaag

#### **Acties**

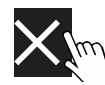

Pagina / bekijken sluiten of de veranderingen verwijderen

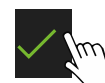

Bevestig / sla de verandering op

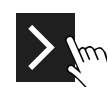

Navigeer naar de ondergeschikte pagina

### 9.1.3 Instellingen uitvoeren

Beschrijving van de desbetreffende instelopties

 $\rightarrow$  Installatie- en gebruikershandleidingen van de verwarmings- en warmtepompregelaar en van de betreffende extra printplaat (indien geïnstalleerd)

#### **Variant 1: Instelling zonder keuzewiel**

► Bij een instelling die alleen het alternatief tussen 2 opties biedt, tussen deze opties omschakelen door aanraken.

Voorbeeld: Omschakelen van de bedrijfsmodus "Koeling"

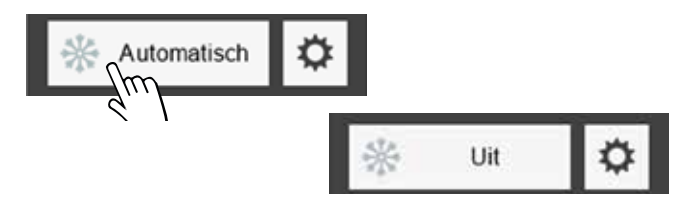

#### **Variant 2: Instelling met keuzewiel**

Als er bij een instelling meer dan 2 opties zijn, verschijnt op het display een keuzewiel.

► Verticaal scrollen tot de gewenste optie en keuze bevestigen.

Voorbeeld: De bedrijfsmodus van de "Verwarming" wijzigen

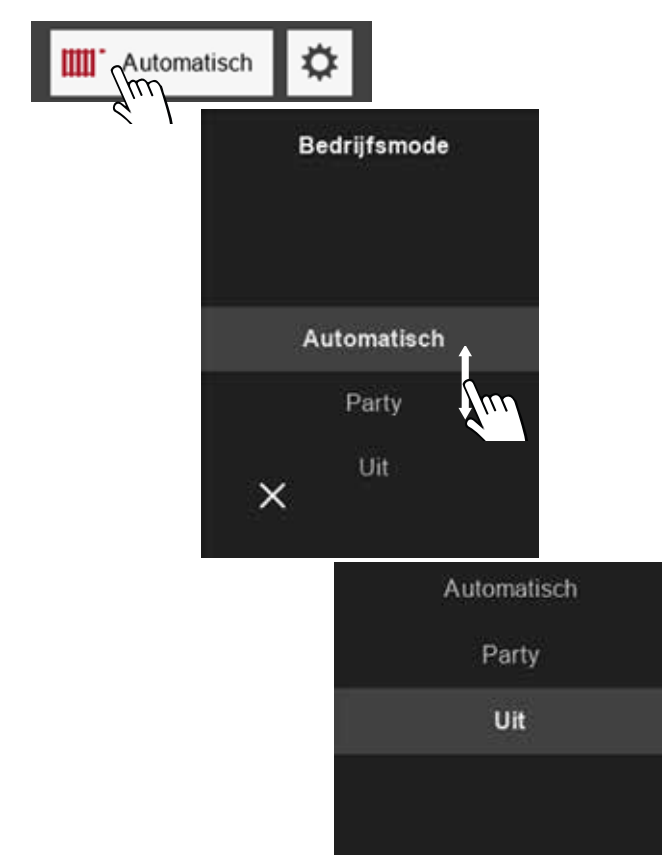

#### ้ำ **AANWIJZING**

Er zijn bedrijfsmodi (bijvoorbeeld de bedrijfsmodus "Vakantie"), die alleen direct op het bedieningsdeel van de verwarmings- en warmtepompregelaar ingesteld kunnen worden.

 $\times$ 

Deze bedrijfsmodi staan in het keuzewiel niet als optie ter beschikking.

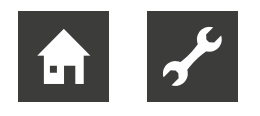

### 9.1.4 Pictogrammen

#### **Programma-onderdelen**

Afhankelijk van de in de verwarmings- en warmtepompregelaar ingestelde programma-onderdelen kunnen de volgende pictogrammen verschijnen:

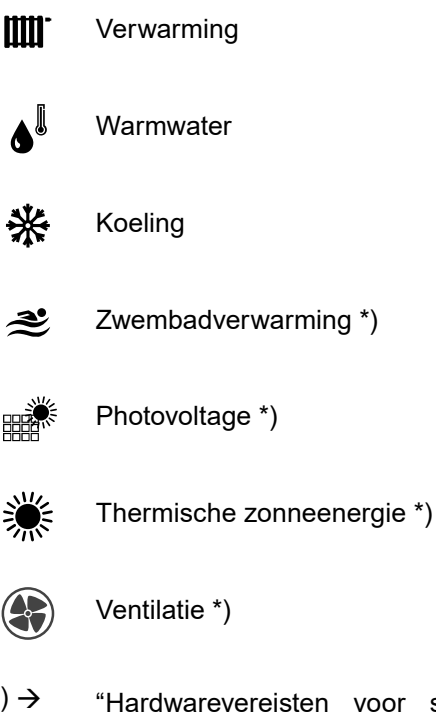

 $\Rightarrow$  "Hardwarevereisten voor sommige programmaonderdelen", pagina 5

#### **Bedrijfsmodi**

Het type programma-onderdeel-symbool verstrekt informatie over de desbetreffende bedrijfstoestand van dit programma-onderdeel.

Voorbeeld "Verwarming":

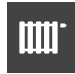

normale lichtintensiteit Bedrijfsmodus actief, op dit moment bestaat er echter geen aanvraag (symbool van het programma-onderdeel verschijnt met normale lichtintensiteit en zonder extra symbolen)

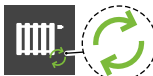

Extra symbool groene pijlen Aanvraag bestaat en wordt op dit moment door de warmtepomp bediend. Hier: warmtepomp loopt op dit moment in de verwarmingsmodus

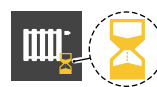

Extra symbool gele zandloper

Aanvraag bestaat, maar kan op dit moment niet bediend worden, omdat er reeds een aanvraag met hogere prioriteit (bijvoorbeeld warmwater-bereiding) door de warmtepomp bediend wordt

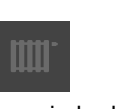

Bedrijfsmodus = handmatig uitgeschakeld

verminderde lichtintensiteit

(symbool van het programma-onderdeel verschijnt met minder lichtintensiteit)

#### **Andere pictogrammen**

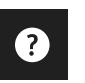

Help  $\rightarrow$  "9.1.5 Help", pagina 12

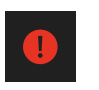

Rood symbool: Permanente bedrijfsstoring  $\rightarrow$  "11.4 Bedrijfsstoring", pagina 21

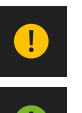

Geel of groen symbool: Tijdelijke onderbreking van de bedrijfsfunctie  $\rightarrow$  "11.3 Bedrijfsonderbreking", pagina 21

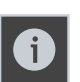

Informatiepagina  $\rightarrow$  "9.2.5 Infomationen", pagina 14

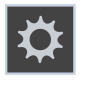

Instellingen "Ruimtebedieningseenheid"  $\rightarrow$  "9.2.4 Instellingen van de ruimtebedieningseenheid", pagina 14

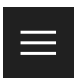

Hoofdmenu  $\rightarrow$  "9.2.3 Snelle navigatie", pagina 14

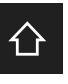

**Startscherm**  $\rightarrow$  "9.2.1 Startscherm", pagina 13

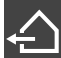

reële buitentemperatuur

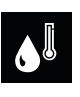

reële warmwatertemperatuur

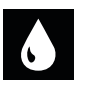

reële luchtvochtigheid

### 9.1.5 Help

Voor pagina's die een helptekst hebben, verschijnt het symbool ? in de linkerbovenhoek.

► Helptekst weergeven

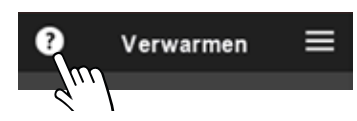

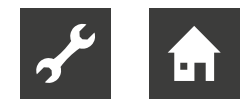

# 9.2 Functionele zijden

#### 9.2.1 Startscherm

Het startscherm geeft informatie over de actuele status van de in de verwarmings- en warmtepompregelaar ingestelde programma-onderdelen. Bovendien kunnen sommige instellingen hier eenvoudig worden gemaakt.

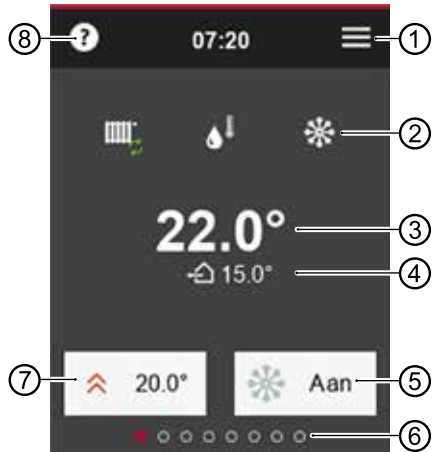

- 1 naar hoofdmenu
- 2 in de verwarmings- en warmtepompregelaar ingestelde programma-onderdelen
- 3 reële ruimtetemperatuur
- 4 reële buitentemperatuur
- 5 Manueel vrijgeven / blokkeren van de koelfunctie (alleen weergegeven voor warmtepompen met passieve of actieve koelfunctie)

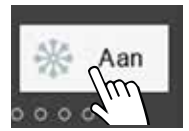

Aan = Koelfunctie vrijgegeven De warmtepomp koelt af zodra aan de in de verwarmings- en warmtepompregelaar ingestelde criteria voor de vrijgave van de koeling is voldaan

Uit = Kühlfunktion gesperrt De warmtepomp schakelt over het algemeen niet over naar de koelmodus, ook al moet worden voldaan aan de criteria voor de vrijgave van de koeling die in de verwarmings- en warmtepompregelaar zijn ingesteld

- 6 Aantal beschikbare functionele zijden (momenteel opgeroepen pagina is gemarkeerd)
- 7 ingestellte ruimtetemperatuur op dit moment bij regeling rekening houdend met de ruimtetemperatur

 $\rightarrow$  "7.1 Invloedsfactor RT", pagina 8

Als de "invloedsfactor  $RT = 0$  %" is ingesteld (uitsluitend buitentemperatuurafhankelijke regeling), kan de in de verwarmings- en warmtepompregelaar opgeslagen stooklijn hier met maximaal +/- 5 K worden aangepast (parallelle verschuiving van de stooklijn).

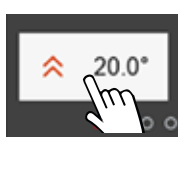

Wijzigen van de ingestellte ruimtetemperatuur of Parallelle verschuiving van de stookliin

8 naar helptekst

#### **LET OP**

Het bereiken van de onder ⑦ ingestelde waarde kan door de thermostaten van de vloerverwarming of de radiatoren uitgeschakeld worden.

Thermostaatkleppen volledig openen (behalve in ruimtes, waarin een lagere temperatuur gewenst is – zoals in de slaapkamer).

#### າ<br>ໂ **AANWIJZING**

Wacht ten minste 24 uur voordat u de ingestellte ruimtetemperatur weer wijzigt, zodat de temperaturen kunnen stabiliseren.

#### 9.2.2 Scroll naar pagina's

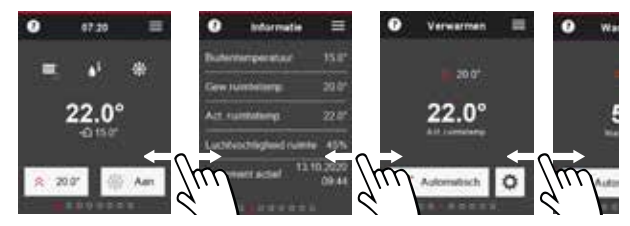

of gebruik de snelle navigatie  $($  + "9.2.3 Snelle navigatie", pagina 14).

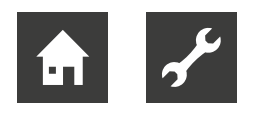

### 9.2.3 Snelle navigatie

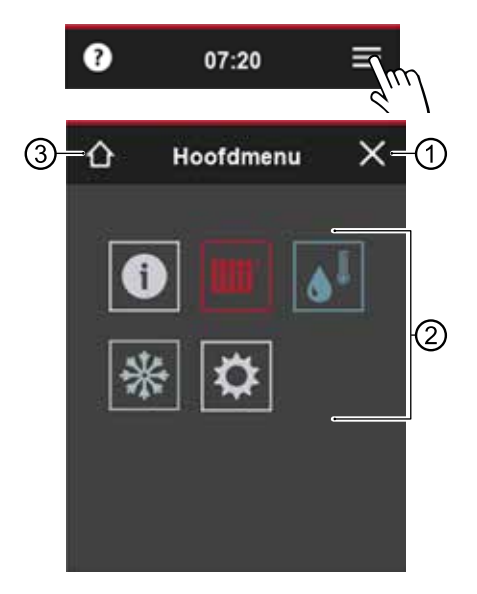

- 1 Hoofdmenu sluiten
- 2 Symbolen van de beschikbare functionele zijden

De zichtbaarheid van de symbolen is afhankelijk van de programma-onderdelen die in de verwarmings- en warmtepompregelaar zijn ingesteld.

- 3 naar het startscherm
- Tik op het symbool van de gewenste functionele zijde.

#### 9.2.4 Instellingen van de ruimtebedieningseenheid

Veeg rechts in het startscherm of selecteer **i**ch in het hoofdmenu.

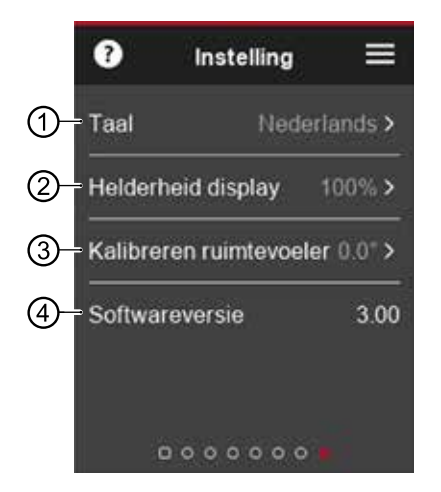

1 Displaytaal van de ruimtebedieningseenheid Bij de eerste inbedrijfstelling neemt de ruimtebedieningseenheid de taal over die op dat moment in de verwarmings- en warmtepompregelaar is ingesteld.

Als later op het bedieningselement van de verwarmings- en warmtepompregelaar een andere taal wordt ingesteld, wordt deze taal niet automatisch overgenomen door de ruimtebedieningseenheid.

- 2 Helderheid van het touch-display
- 3 Indien de meetwaarde van de geïntegreerde kamertemperatuursensor afwijkt van de meetwaarden van andere, in de ruimte aanwezige temperatuurmeters kan deze door handmatig instellen van een temperatuurafwijking aan deze meetwaarden worden aangepast.
- 4 Softwareversie van de ruimtebedieningseenheid

 $\sum_{m}$   $\Rightarrow$  Scrollen en opslaan van wijzigingen.

#### ้<br>กำ **AANWIJZING**

Instellingen op deze functionele zijde hebben geen invloed op de instellingen van de verwarmings- en warmtepompregelaar.

### 9.2.5 Infomationen

Veeg links in het startscherm of selecteer **o** in het hoofdmenu.

De informatiepagina geeft basisinformatie in tabelvorm. Het wijzigen van instellingen / waarden is op deze functionele zijde niet mogelijk.

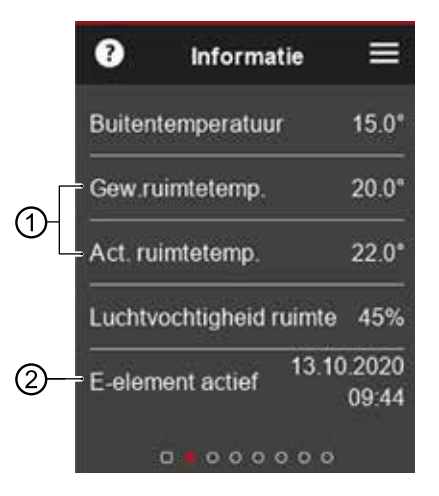

1 "Gew. ruimtetemp." (= ingestelde ruimtetemperatuur) en "Act. ruimtetemp." (= actuele ruimtetemperatuur) worden alleen weergegeben als de invloedsfactor RT > 0 %. Als invloedsfactor RT = 0 %", verschijnen in

plaats daarvan "Retourtemperatuur gewenst" (= ingestelde retourtemperatuur) en "Retourtemperatuur is" (= aktuele retourtemperatuur)  $\rightarrow$  "7.1 Invloedsfactor RT", pagina 8

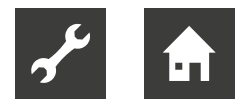

2 De tijdsaanduidingen (datum, tijd) voor de laatste activering van een bestaand elektrische verwarmingselement verschijnen alleen in combinatie met een softwareversie van de verwarmings- en warmtepompregelaar ≥ V3.86

### 9.2.6 Functionele zijde "Verwarmen"

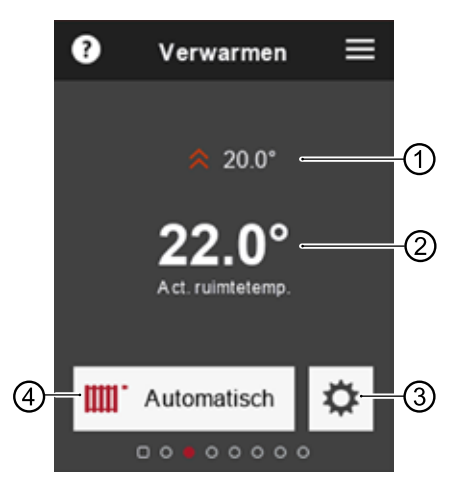

- 1 Momenteel ingestelde ruimtetemperatuur Dit menupunt verschijnt alleen als de regeling gebaseerd is op de ruimtetemperatuur  $\rightarrow$  "7.1 Invloedsfactor RT", pagina 8 Wijziging van de ingestelde ruimtetemperatuur  $\rightarrow$  "9.2.1 Startscherm", pagina 13,  $\odot$
- 2 actuele ruimtetemperatuur
- 3 naar de instellingen en informatie pagina "Verwarmen"
- 4 Symbool van het programma-onderdel en ingestelde bedrijfsmodus

#### **Wijziging van de bedrijfsmodus**

 $\rightarrow$  "9.1.3 Instellingen uitvoeren", pagina 11, variant 2

#### **Instellingen en informatie pagina "Verwarmen"**

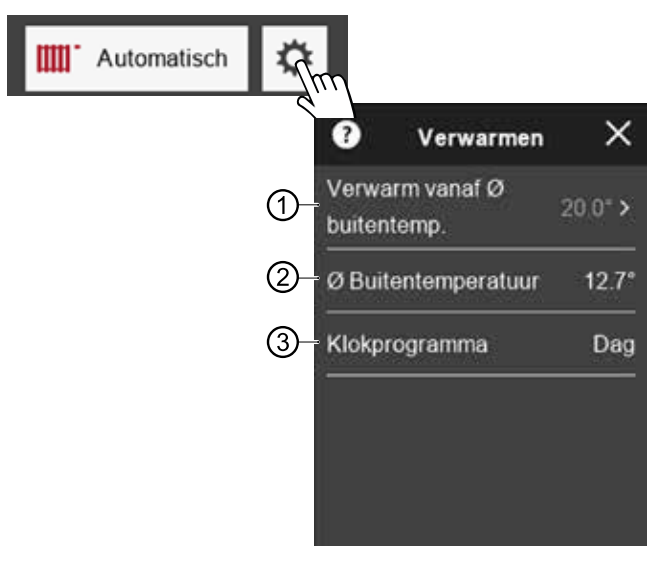

- 1 Momenteel ingestelde verwarmingsgrens (wordt alleen weergegeven als de functie "Verwarmingsgrens" in de verwarmings- en warmtepompregelaar is geactiveerd) Bij onderschrijding van de ingestelde temperatuur schakelt de warmtepomp over naar de bedrijfsmodus "Verwarmen"
- 2 Gemiddelde buitentemperatuur De gemiddelde buitentemperatuur wordt bepaald op basis van het buitentemperatuurverloop van de laatste 24 uur en vormt de controlewaarde voor de verwarmings- en warmtepompregelaar om de bedrijfsmodus "Verwarmen" te activeren resp. te deactiveren
- 3 Actuele modus van het klokprogramma (dagbedrijf of nachtbedrijf)
	- ► Stel het klokprogramma in op het bedieningselement van de verwarmings- en warmtepompregelaar.

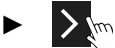

Scrollen en opslaan van wijzigingen.

#### 'n **AANWIJZING**

Hoge temperaturen verlagen de efficiëntie van de installatie en verhogen de bedrijfskosten.

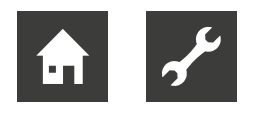

### 9.2.7 Functionele zijde "Warmwater"

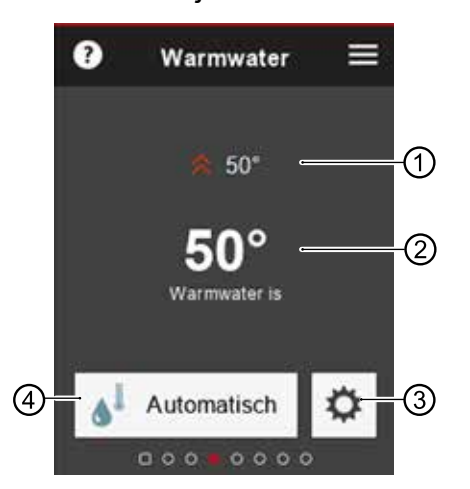

- 1 Actueel ingestelde gewenste warmwatertemperatuur
- 2 Actuele warmwatertemperatuur in het buffervat
- 3 naar de instellingen en informatie pagina "Warmwater"
- 4 Symbool van het programma-onderdel en ingestelde bedrijfsmodus

#### **Wijziging van de bedrijfsmodus**

 $\rightarrow$  "9.1.3 Instellingen uitvoeren", pagina 11, variant 2

#### **Instellingen en informatie pagina "Warmwater"**

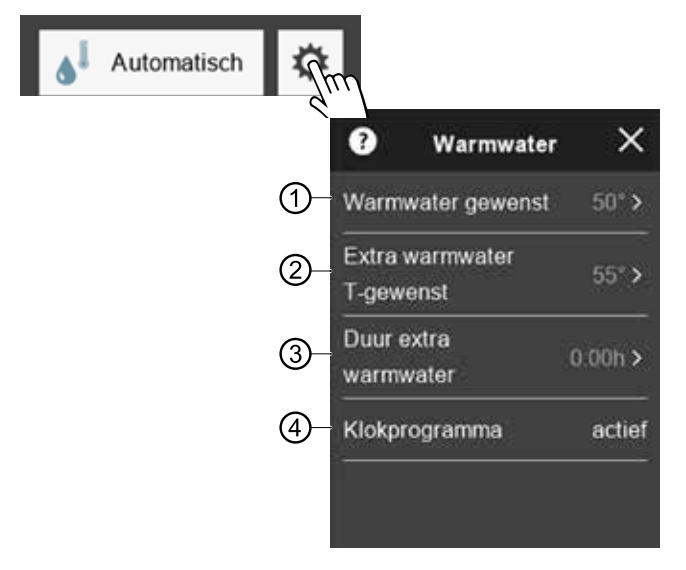

- 1 Actueel ingestelde gewenste warmwatertemperatuur
- 2 Tijdelijk hogere warmwater-insteltemperatuur, die gedurende een onder ③ instelbare duur wordt gebruikt
- 3 Na afloop van de ingestelde duur functioneert de onder ① ingestelde warmwater-insteltemperatuur
- 4 Actuele modus van het klokprogramma (inactief = Blokkeringsperiode).
	- ► Stel het klokprogramma in op het bedieningselement van de verwarmings- en warmtepompregelaar.

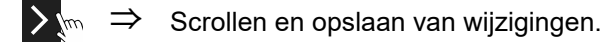

#### ้ำ **AANWIJZING**

Hoge warmwatertemperaturen in het buffervat verlagen de efficiëntie van de installatie, vergroten de stilstandsverliezen in het buffervat en verhogen zo de bedrijfskosten De nationale voorschriften dienen in acht te worden genomen.

#### **€ ENERGIEBESPARINGSTIP**

Gebruik de functie extra-warmwater (②) om de tapcapaciteit (verhoogde warmwaterbehoefte) tijdelijk (③) te verhogen.

#### **AANWIJZING** 'n

Als in de verwarmings- en warmtepompregelaar blokkeringsperioden voor de bereiding van warm drinkwater zijn ingesteld, worden deze tijdens de ingestelde duur (③) van de functie extra-warmwater (②) genegeerd.

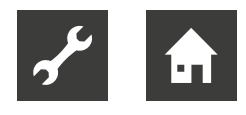

#### 9.2.8 Functionele zijde "Koeling"

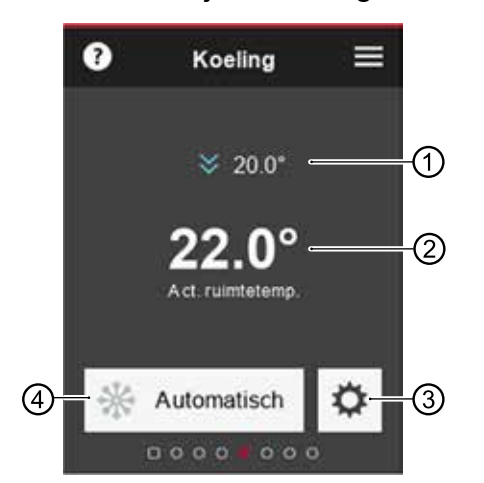

- 1 Momenteel ingestelde ruimtetemperatuur Dit menupunt verschijnt alleen als de regeling gebaseerd is op de ruimtetemperatuur  $\rightarrow$  "7.1 Invloedsfactor RT", pagina 8 Wijziging van de ingestelde ruimtetemperatuur  $\rightarrow$  "9.2.1 Startscherm", pagina 13,  $\odot$
- 2 actuele ruimtetemperatuur
- 3 naar de instellingen pagina "koeling"
- 4 Symbool van het programma-onderdel en ingestelde bedrijfsmodus

#### **Wijziging van de bedrijfsmodus**

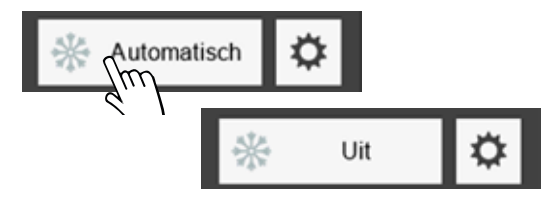

#### **Instellingen pagina "Koeling"**

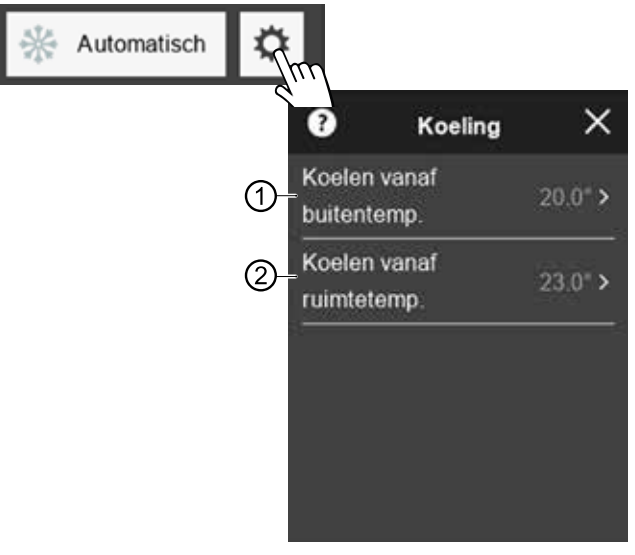

1 Bij overschrijding van de ingestelde buitentemperatuur schakelt de warmtepomp over naar de bedrijfsmodus "Koelen".

De instelling van deze temperatuur is in de eerste plaats afhankelijk van de energieprestatie van het gebouw en van de behoefte aan koeling in het gebouw

2 Dit menupunt verschijnt alleen als de optie "BT+RT" onder "Vrijgave koeling" op het bedieningselement van de verwarmings- en warmtepompregelaar is ingesteld

 $\rightarrow$  "7.2 Vrijgave koeling", pagina 9. Bij overschrijding van de ingestelde ruimtetemperatuur bestaat behoefte aan koeling. De koeling wordt alleen gestart, als ook de buitentemperatuurvrijgave gegeven ist

Scrollen en opslaan van wijzigingen.

#### ้ำ **AANWIJZING**

De koeling wordt geactiveerd, wanneer

- de bedrijfsmodus "Automatisch" is ingesteld en
- de betreffende vrijgavetemperatur(en) voor de in de verwarmings- en warmtepompregelaar ingestelde periode (fabrieksinstelling: 12h) werd(en) overschreden.

De koeling wordt gedeactiveerd, wanneer

- de bedrijfsmodus "Uit" is ingesteld of
- de buitentemperatuurvrijgave voor de in de verwarmings- en warmtepompregelaar ingestelde periode (fabrieksinstelling: 12h) werd onderschreden..

De periode wordt altijd overgeslagen, indien een vrijgavetemperatuur al met 5K overresp. onderschreden wordt.

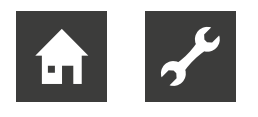

### 9.2.9 Functionele zijde "Zwembadverwarming"

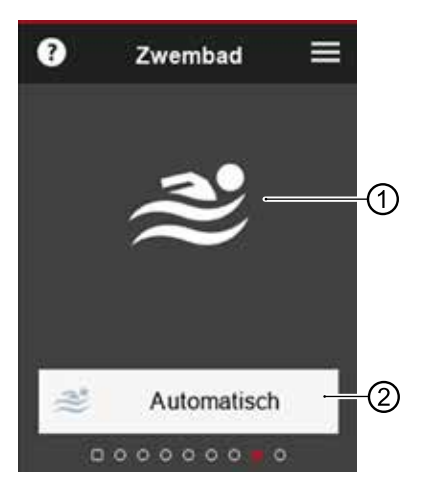

- 1 Symbool van het programma-onderdel (verschijnt in de bedrijfsmodus "Uit" met verminderde lichtsterkte)
- 2 Symbool van het programma-onderdel en ingestelde bedrijfsmodus

#### **Wijziging van de bedrijfsmodus**

- $\rightarrow$  "9.1.3 Instellingen uitvoeren", pagina 11, variant 2
- 9.2.10 Functionele zijde "Photovoltage"

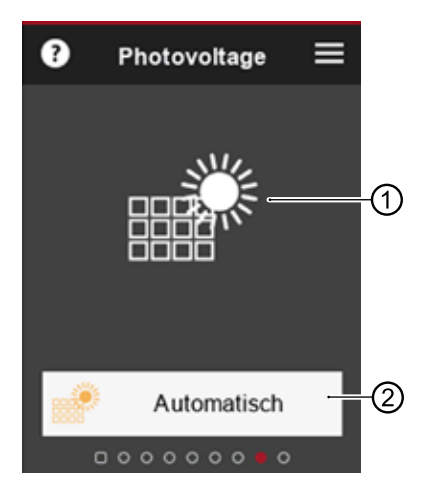

- 1 Symbool van het programma-onderdel (verschijnt in de bedrijfsmodus "Uit" met verminderde lichtsterkte)
- 2 Symbool van het programma-onderdel en ingestelde bedrijfsmodus

#### **Wijziging van de bedrijfsmodus**

 $\rightarrow$  "9.1.3 Instellingen uitvoeren", pagina 11, variant 2

9.2.11 Functionele zijde "Thermische zonne-energie"

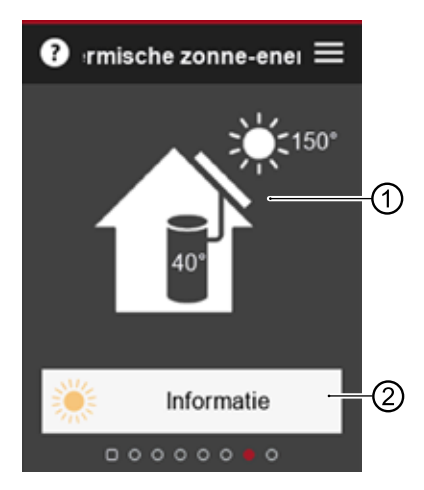

- 1 Symbool van het programma-onderdel (De lichtsterkte is afhankelijk van de hoeveelheid zonne-energie die op dat moment wordt geladen)
- 2 naar de informatie pagina "Thermische zonneenergie"

#### **Informatie pagina "Thermische zonne-energie"**

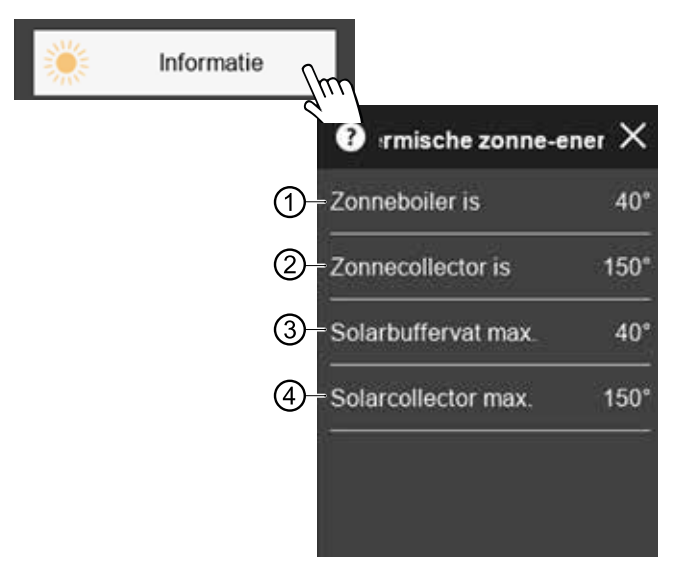

- 1 reële temperatuur in de zonneboiler
- 2 reële temperatuur in de zonnecollector
- 3 De op deze dag maximaal bereikte zonneboilertemperatuur
- 4 De op deze dag maximaal bereikte zonnecollectortemperatuur

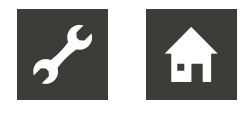

#### 9.2.12 Functionele zijde "Ventilatie"

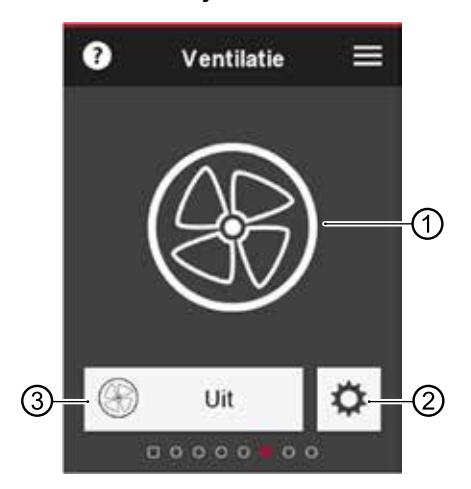

- 1 Symbool van het programma-onderdel
- 2 naar de instellingen pagina "Ventilatie"
- 3 Symbool van het programma-onderdel en ingestelde bedrijfsmodus

#### **Actuele ventilatorstand**

Het symbool van het programmagebied (①) wordt weergegeven, afhankelijk van de op dat moment actieve ventilatorstand.

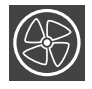

Ventilator uit

Condensbeveiliging (ventilatorstand 1) Gereduceerd bedrijf (ventilatorstand 2)

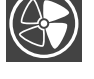

Normale ventilatie / Party (ventilatorstand 3)

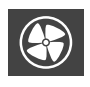

Maximale ventilatie (ventilatorstand 4)

### **Wijziging van de bedrijfsmodus**

 $\rightarrow$  "9.1.3 Instellingen uitvoeren", pagina 11, variant 2

#### **Instellingen pagina "Ventilatie"**

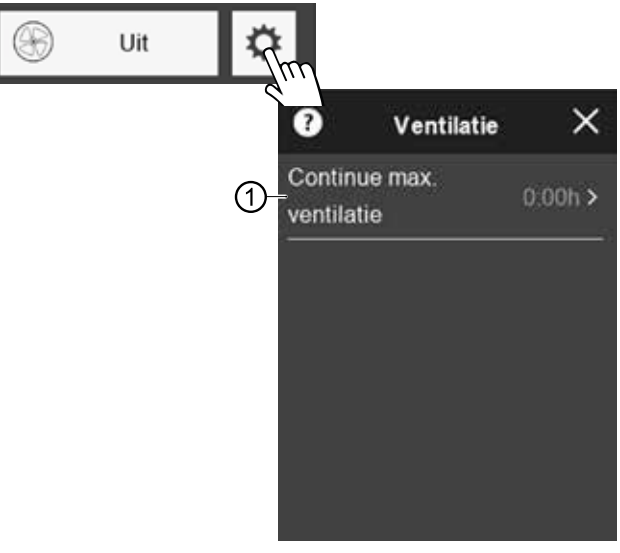

1 Duur van de ventilatie in de maximumbedrijf (= maximale ventilatie met maximale luchtverversing)

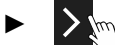

► ⇒ Scrollen en opslaan van wijzigingen.

Na afloop van deze tijd wordt de regeling uitgevoerd met de ingestelde bedrijfsmodus.

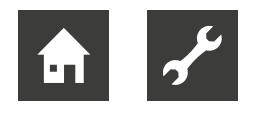

# 10 Software-update

Als op het display van de ruimtebedieningseenheid het pushbericht "Software update. Wachten a.u.b." verschijnt, wordt op de verwarmings- en warmtepompregelaar en/of op de ruimtebedieningseenheid een software-update geladen.

#### **LET OP**

Het laden van de software-update kan meerdere minuten duren. Terwijl de update geïnstalleerd wordt, mag de voedingsspanning of de gegevensverbinding met de verwarmings- en warmtepompregelaar niet onderbroken worden.

Als het startscherm op het display van de ruimtebedieningseenheid verschijnt, is de installatie van de update voltooid.

#### **Manuelle software-update**

Beschikbare software-updates voor de ruimtebedieningseenheid kunnen worden gedownload van www. alpha-innotec.de.

- 1. Controleer de softwareversie op de RBE.
- $\rightarrow$  "9.2.4 Instellingen van de ruimtebedieningseenheid", pagina 14
- 2. Controleer de website om te zien of er een software-update beschikbaar is.
- 3. Download de software-update.
- 4. Software-update op micro-SD-kaart opslaan.
- 5. RBE+ met de bedieningsschakelaar uitschakelen.
- $\rightarrow$  "4.1 Apparaatcomponenten", pagina 6
- 6. Micro-SD-kaart met nieuwe software in de sleuf op de RBE+ insteken tot deze vergrendelt.
- $\rightarrow$  "4.1 Apparaatcomponenten", pagina 6
- 7. RBE+ met de bedieningsschakelaar inschakelen. De installatie van de software-update start daarna automatisch.
- 8. RBE+ met de bedieningsschakelaar uitschakelen, micro-SD-kaart diep in de sleuf indrukken (vergrendelingsmechanisme wordt daardoor gedeblokkeerd) en uit de sleuf verwijderen.
- 9. RBE+ met de bedieningsschakelaar inschakelen.

#### **Softwareversie van de verwarmings- en warmtepompregelaar ≥ V 3.86**

Beschikbare software-updates voor de ruimtebedieningseenheid worden automatisch door de verwarmings- en warmtepompregelaar naar de ruimtebedieningseenheid gestuurd en geïnstalleerd.

# 11 Storingen

### 11.1 Op het touch-display wordt niets weergegeven

- ► Bedieningsschakelaar op de ruimtebedieningseenheid controleren en eventueel inschakelen.
- $\rightarrow$  "9.1 Basics", pagina 10
- ► Bedrading tussen ruimtebedieningseenheid en bedieningselement van de verwarmings- en warmtepompregelaar controleren en eventueel repareren. Voor elektrische aansluitingen de hulp van vakmensen inroepen.

### 11.2 Communicatiefout

Als er een communicatiefout aanwezig is tussen de ruimtebedieningseenheid en de verwarmings- en warmtepompregelaar, dan verschijnt een bijbehorend pushbericht op het touch-display.

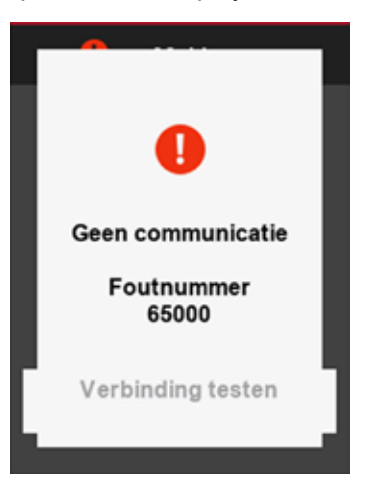

- Controleer de instellingen op de bedieningselement van de verwarmings- en warmtepompregelaar aan "Ruimteopnemer" en "RBE" en corrigeer deze indien nodig.
- $\rightarrow$  "7 Instellingen op de verwarmings- en warmtepompregelaar", pagina 8
- ► Als er een communicatiefout aanwezig is tussen de ruimtebedieningseenheid en de verwarmingsen warmtepompregelaar, dan verschijnt een bijbehorend pushbericht op het touch-display.

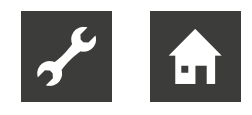

# 11.3 Bedrijfsonderbreking

Als er een tijdelijke bedrijfsonderbreking optreedt door een automatisch herstellende fout of door het overschrijden van de gebruiksgrenzen, dan verschijnt in het bovenste gedeelte van het startbeeldscherm een groen (= automatisch herstellende fout) of geel (= overschrijden van de gebruiksgrenzen) symbool .

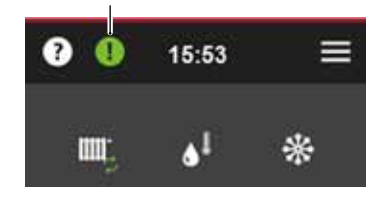

#### **AANWIJZING** ้ำใ

Bij een tijdelijke bedrijfsonderbreking is ingrijpen niet noodzakelijk. De foutmelding wordt daarom niet automatisch als pushbericht op het touch-display weergegeven.

1. Oproep van de foutmelding door het aanraken van .

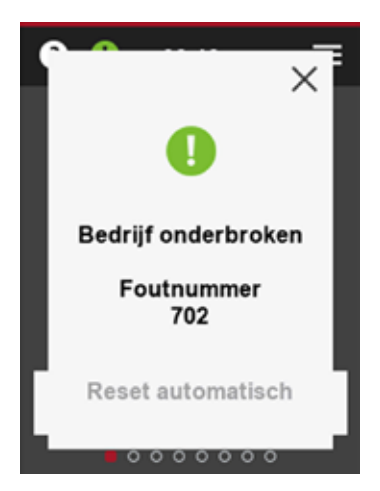

2. Sluiten van de foutmelding door het aanraken van X.

# 11.4 Bedrijfsstoring

Als er sprake is van een ernstige bedrijfsstoring van de warmtepomp, die vraagt om de tussenkomst van een installateur of van de service, verschijnt op het touch-display een bijbehorend pushbericht met vermelding van het foutnummer. Dit pushbericht blijft zichtbaar tot de oorzaak van de permanente bedrijfsstoring is opgeheven.

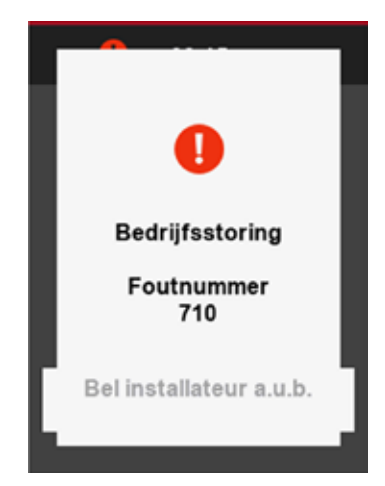

- Raadpleeg de lokale partner van de fabrikant of de klantenservice. Houd hierbij de storingsmelding, het apparaattype en het apparaatnummer klaar  $\leftrightarrow$  Typeplaatie van de warmtepomp en, indien van toepassing, van de hydraulische unit).
- $\rightarrow$  Installatie- en gebruikershandleiding van de verwarmings- en warmtepompregelaar, deel 2, appendix "Storingsdiagnose / foutmeldingen" en "Resetten na een storing"

# 12 Demontage en verwijdering

## 12.1 Demontage

- ► Ontkoppel de kabel van de ruimtebedieningseenheid van de bedieningselement van de verwarmings- en warmtepompregelaar.
- ► Met ruimtebedieningseenheid in de wandhouder: ruimtebedieningseenheid licht naar beneden drukken, boven naar voren uit de wandhouder trekken en van de wandhouder af tillen.
- Kabel van ruimtebedieningseenheid verwijderen.

## 12.2 Verwijdering en recycling

► De componenten van het apparaat en de verpakkingsmaterialen dienen volgens de lokale voorschriften voor recycling te worden afgevoerd.

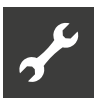

# Technische gegevens / leveringsomvang

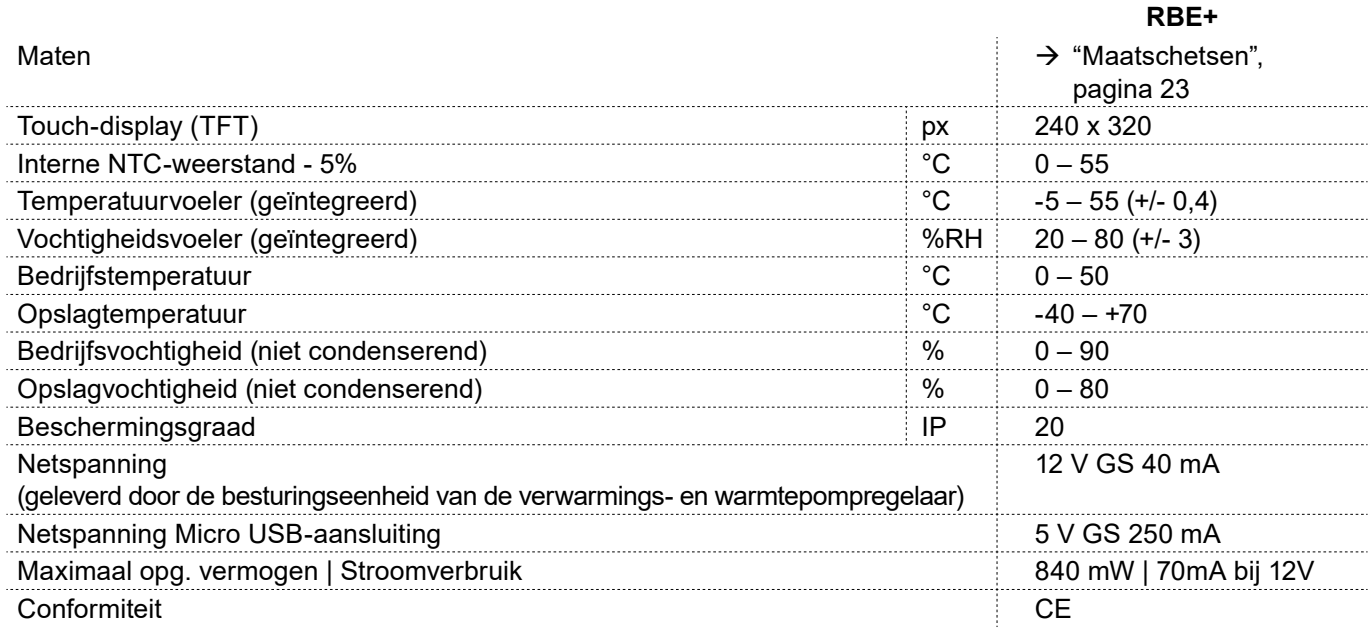

# Aansluitschema and a strong and a strong structure of the structure of the structure of the structure of the structure of the structure of the structure of the structure of the structure of the structure of the structure o

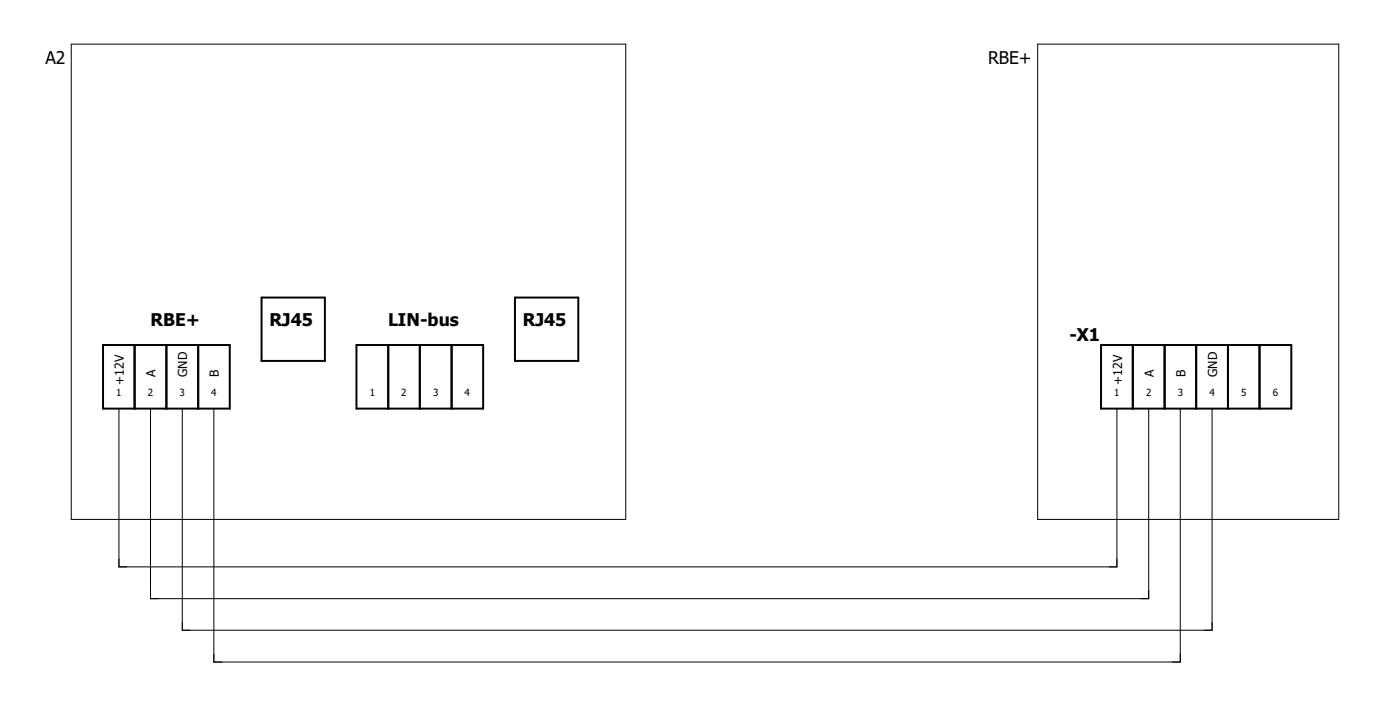

#### **Ruimtebedieningseenheid**

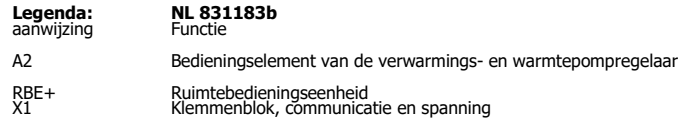

#### **LET OP**

Bij de vervanging van een ruimtebedieningseenheid RBE door een ruimtebedieningseenheid RBE+ op de verschillende klembezetting letten.

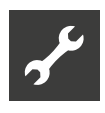

# Maatschetsen

### Ruimtebedieningseenheid

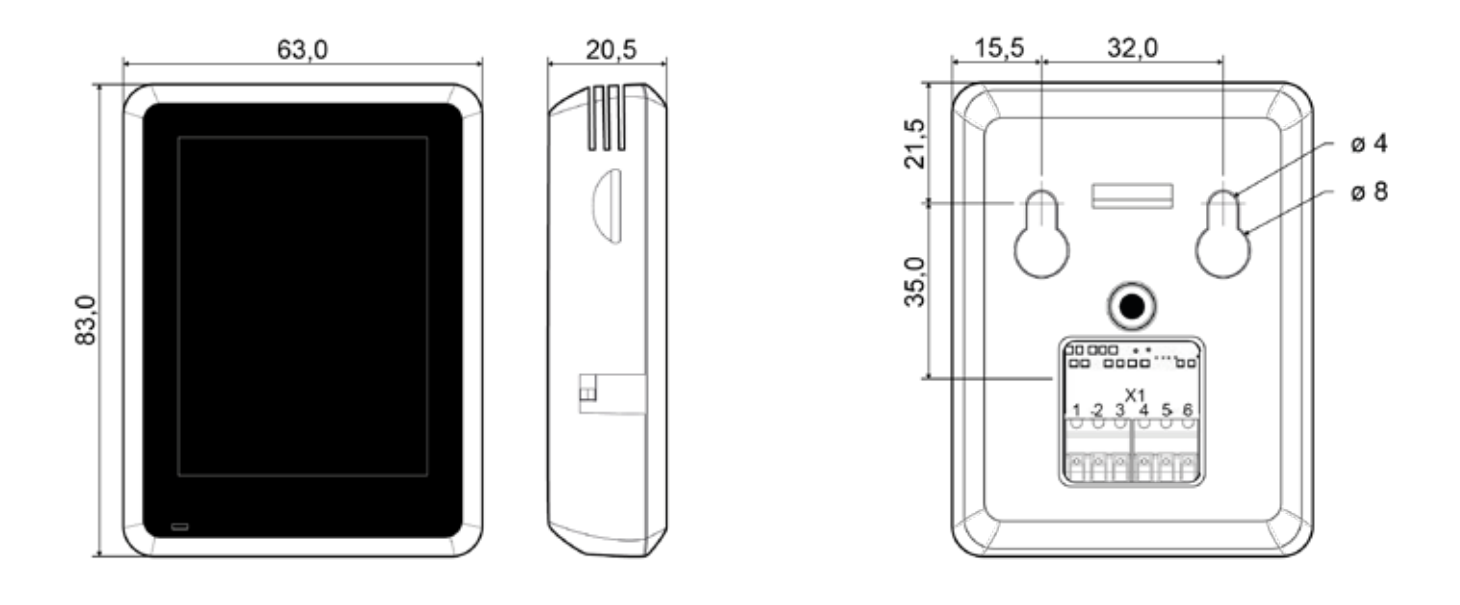

Ruimtebedieningseenheid op wandhouder

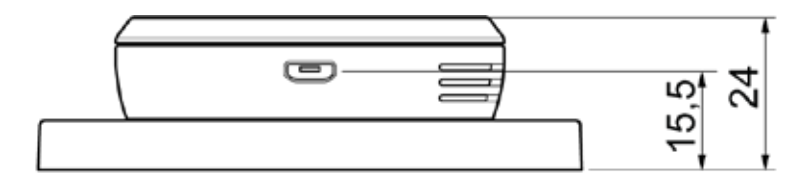

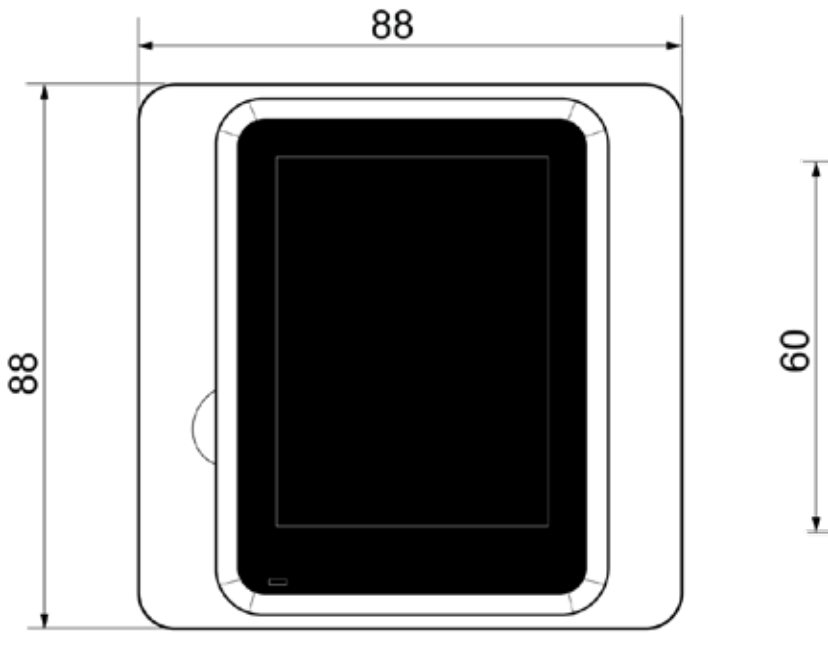

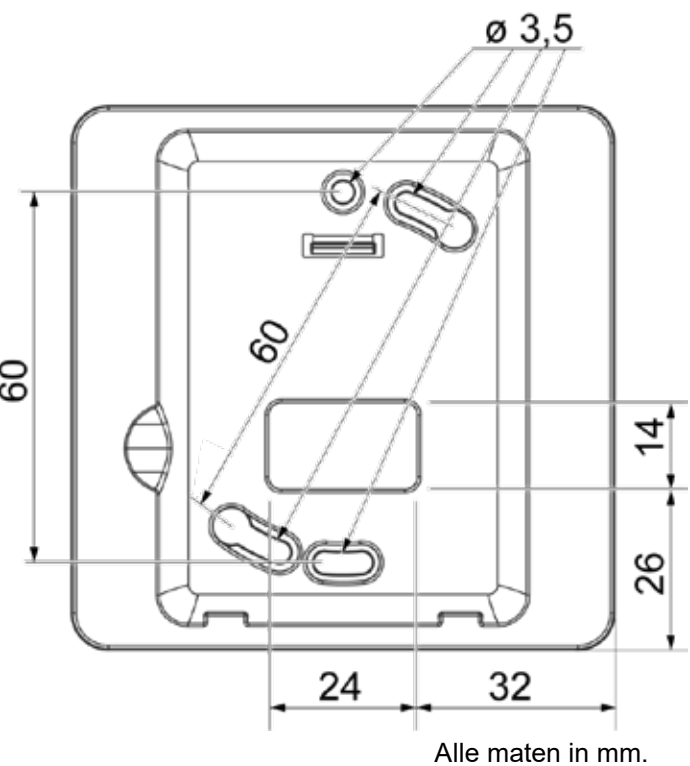

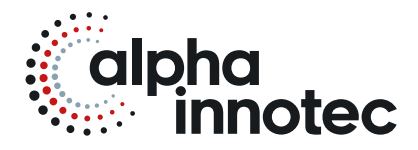

#### **alpha innotec**

ait-deutschland GmbH Industriestraße 3 95359 Kasendorf Germany

 $T + 499228/9906 - 0$  $F + 499228 / 9906 - 189$ E · info@alpha-innotec.de

**www.alpha-innotec.com**

Technische wijzigingen voorbehouden. **alpha innotec** – een merk van ait-deutschland GmbH